# **IP Power Socket 5G10A v2**

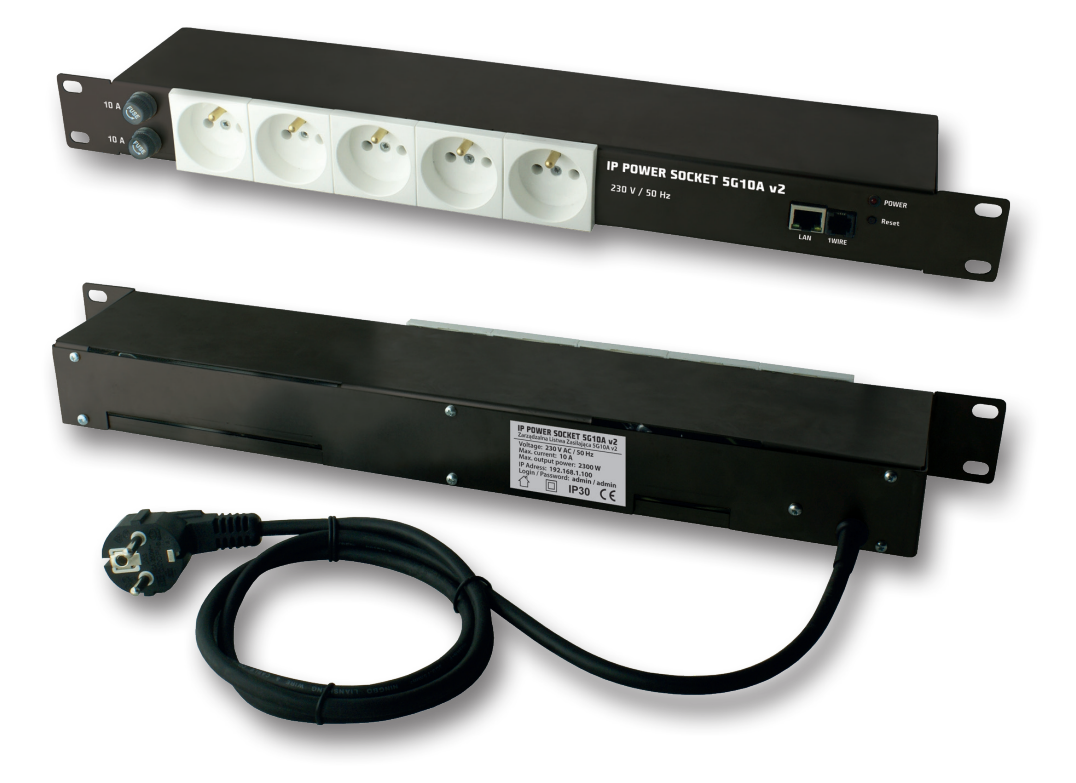

## **MANUAL**

#### **Notes on the safe use**

It is essential to read the entire contents of the operating instructions and adhere to its recommendations. The manufacturer is not responsible for the consequences of not applying the recommendations of this manual and use the power socket inconsistent with its intended purpose. The product should be kept away from children.

#### **Do not connect a power strip to the sockets without the correct installation against electric shock (without contact (pin) protective!)**

#### **Prior to using a power strip:**

- • Before using a power strip, check its technical condition it is prohibited to use a power strip in which any part is damaged - **PRESENT DANGER OF ELECTRIC SHOCK / OF FIRE**.
- Before connecting the device / devices into a power strip, make sure the maximum total current consumption in watts (W) equipment / devices that want to simultaneously connect to a power strip. The total power of the connected device / devices to be connected should not exceed that specified for the power strip.
- • Power strip technical data including above all permissible current rating and maximum permissible load located on the housing. Technical data can also be seen on the packaging or in the data sheet (available at: www.ledats.pl, www.tinycontrol.eu or www.wirelesslan.pl).
- Before connecting the power strip to the mains or before connecting to a power strip, make sure the connected device is turned off.
- Before starting work, the power cord should be fully developed.

## **Replacing the fuse link:**

- 1.Remove the power strip from the mains.
- 2.Remove cap of fuse housing and remove the faulty cartridge fuse.
- 3. Install a new cartridge fuse type: **5x20 mm WTA 10A 250V**.
- 4. Screw cap with insert into the socket.
- 5.Connect the power strip to the mains.

#### **NOTE: defective fuse CAN NOT BE REPAIRED. Replace it with a an efficient.**

### **Restrictions:**

- It is forbidden to have any independent disassemble, modify, adapt or repair a power strip or its components, in case repairs are necessary - please contact an authorized service center.
- • It is forbidden to remove and / or bridging and / or any interference with any components of power strip, including primarily switches, earthing pins, thermal protection, overload protection.

**NOTE: To reduce the risk of electric shock or fire, do not remove the cover. Service work can only be carried out by qualified personnel. Repairs have a qualified service personnel using only original parts. Only this guarantees that the safety equipment is maintained.**

### **IP Power Socket 5G10A v2**

Power distribution unit in Rack 19" standard. Equipped with five independently managed outlets for 230V. Management available by embeded web server or SNMP protocol. Except ethernet socket ther is 1wire socket for temperature measurement.

# **RESTARTER, MONITOR, WATCHDOG, CONTROLLER FEATURES:**

- • WWW or SNMP v2 management.
- firmware upgrade by special application
- read data in real time without refresh the page
- • ON/OFF power to five outlets directly from a web page or SNMP (IP/outs.cgi?outx=x)
- • Even Config adjustable power ON dealy on each outlet after turnign on the unit
- Sheduler set up to 10 time events like turning on, off, resets
- Watchdog IP for 5 IP adresses and automatical reaction if no reply
- Remote availability to remote control from buttons of other Lan Controller
- monitoring up to 4 temperature sensors on 1 wire interface
- environment temperature measure in power unit
- email or SNMP alert when Watchdog activation or temperature sensor filled condition
- date and time from NTP or manual
- • e-mail notification about programmed events
- SNMP TRAP notification about programmed events
- Automatic send SNMP TRAP with state or value inputs
- implement protocols: HTTP, SNMP, SMTP, SNTP, ICMP, DNS, DHCP.
- • service temperature sensors: **DS18B20**

## **Default user and password is "admin", IP adress is 192.168.1.100**

# **TECHNICAL SPECIFICATIONS**

- outlet quantity: 5
- • power voltage: AC 230V
- • max curent: 10A
- • max power: 2300W
- • fuse: 2x10A
- power cable: wire with plug
- • ethernet: RJ45, 10Mb
- 1 wire: RJ11 support up to 4 sensors

# **Management by WWW.**

#### **1. Control Panel**

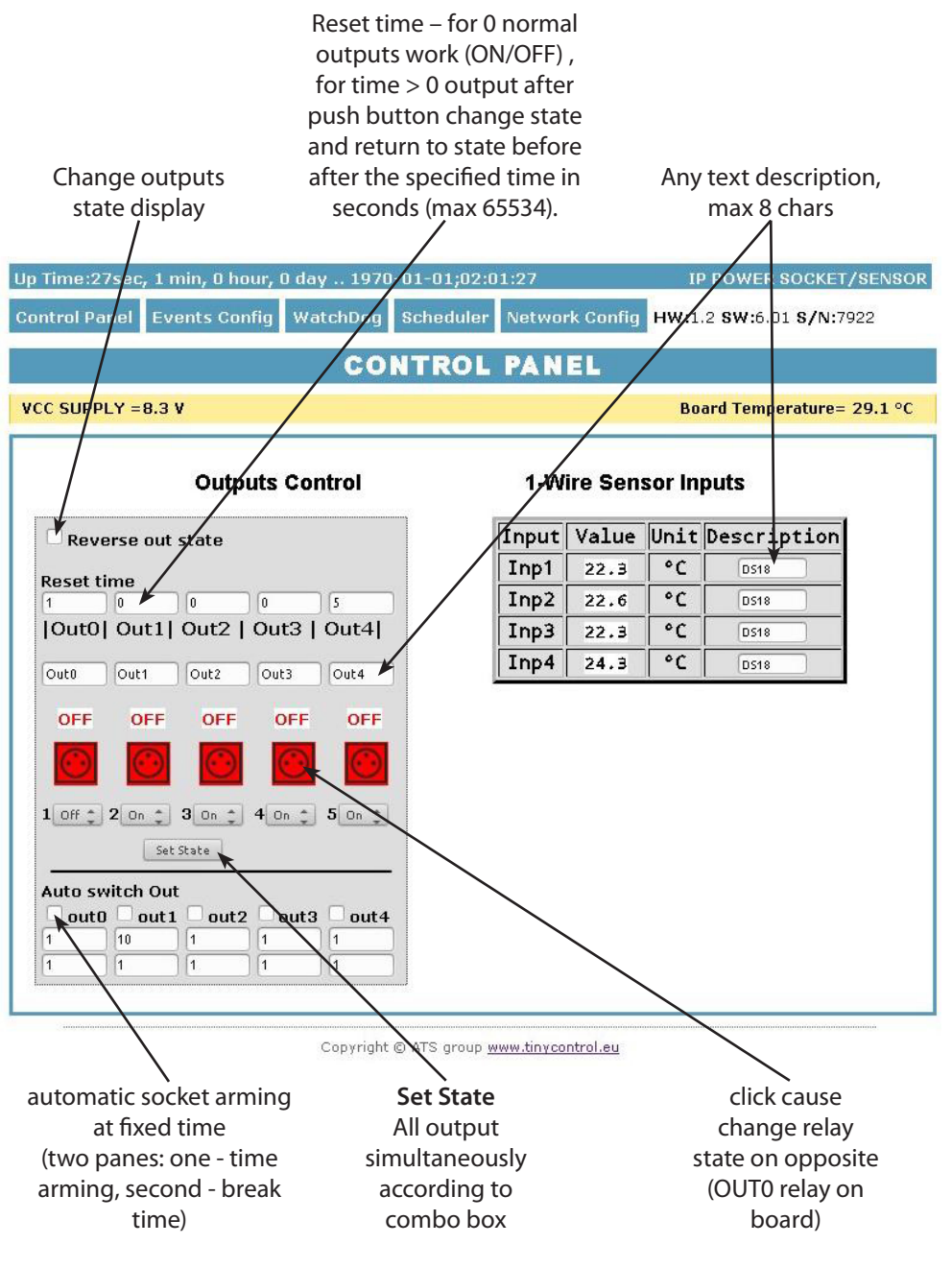

#### **2. Events Config**

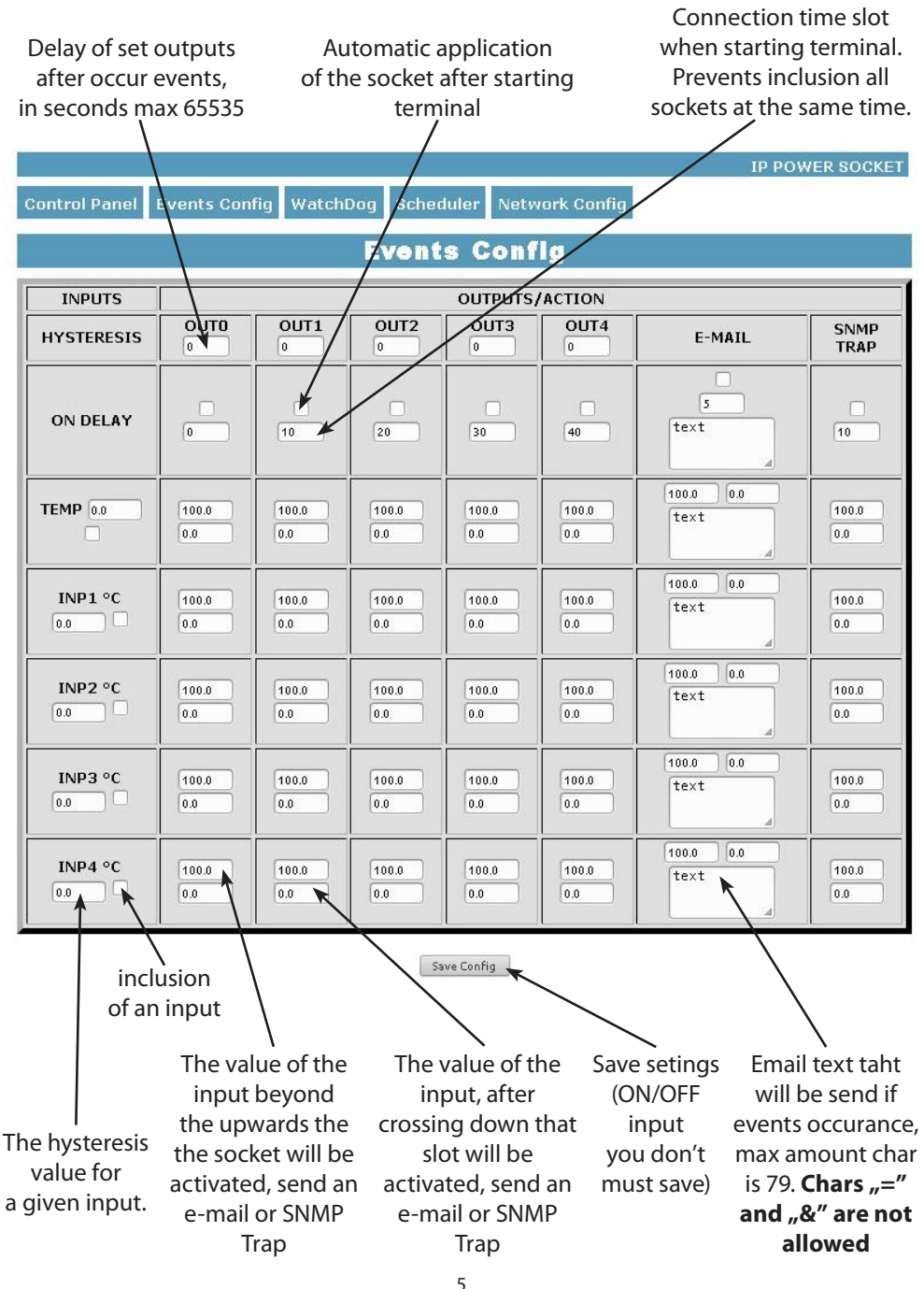

*www.tinycontrol.eu*

#### **Functional Description Event Table**

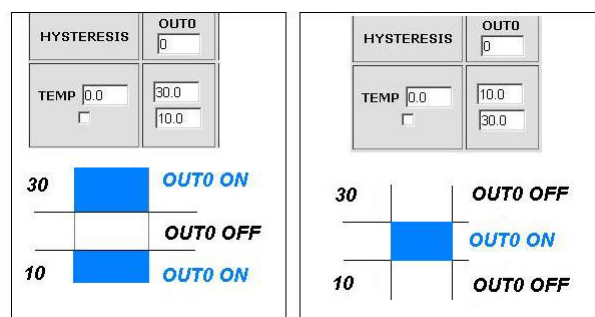

With this change, you can flexibly define thresholds and intervals in which such slot is to be enabled / disabled.

If you have the proper checks the condition of a number of sensors is to force the state to be the sockets that was last registered event.

### **3. Watchdog**

**WatchDog** 

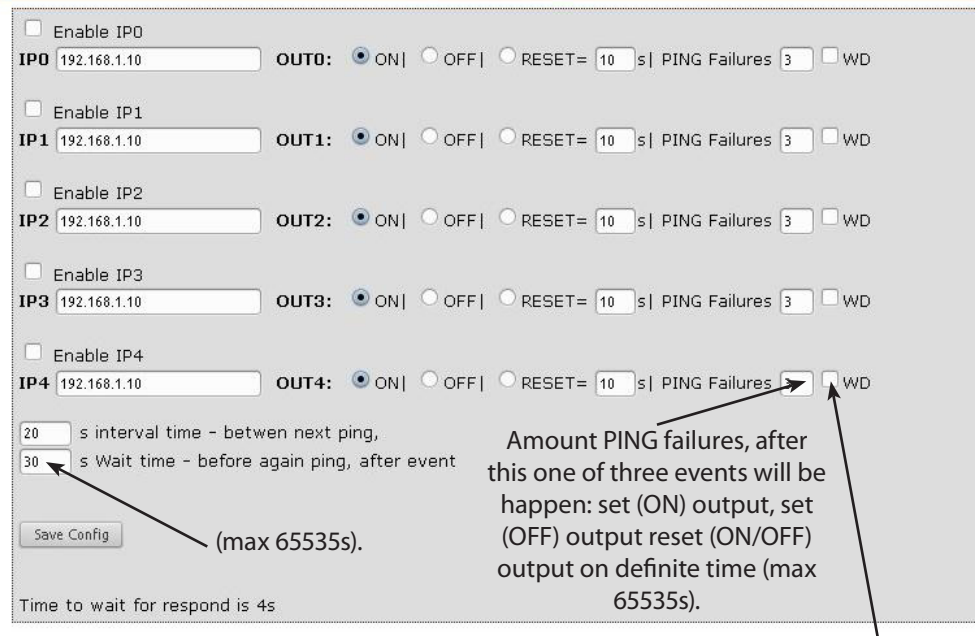

**Time to respond is 4 second, after this time one PING failures is counting. In time waiting to respond, another IPX aren't send ping, this may causa stretch time statment that another IPX adress is inaccessible.**

Selecting this option forces the watchdog off when in the Event Table occur off / on the socket.

Upon his return to the previous state output watchdog is started automatically.

#### **4. Scheduler**

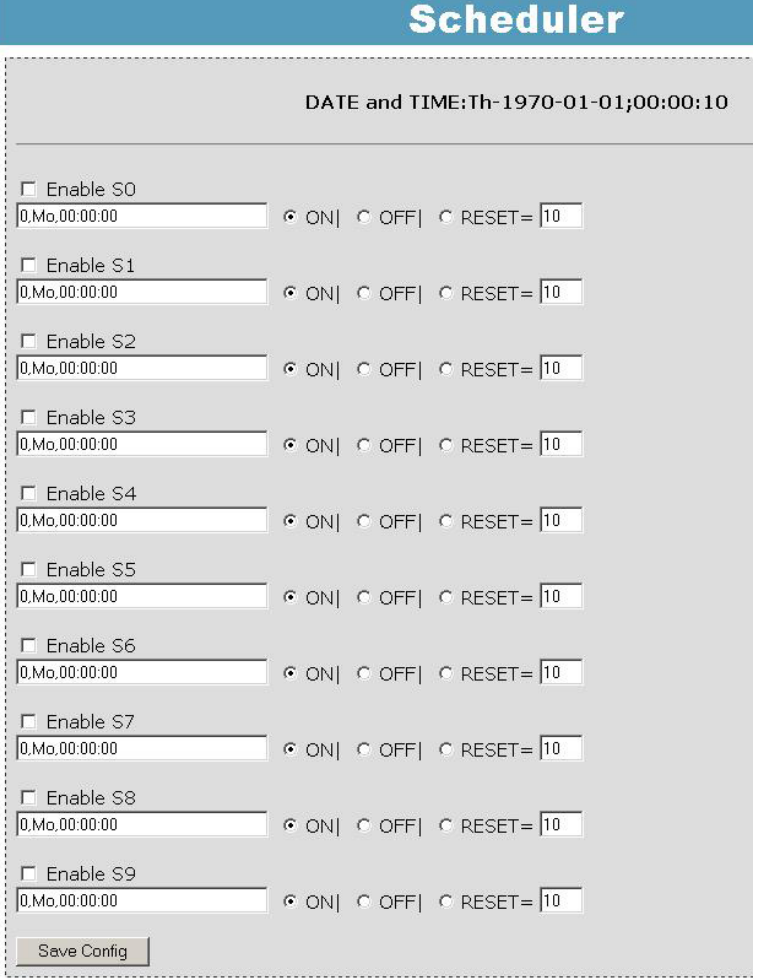

**Format:** number output (from 0 to 4),day1,day2,day3,day4,day5,day6, xx:xx:xx(time) **Week Day:** Mo - Monday, Tu- Tuesday, We - Wednesday, Th - Thursday, Fi - Friday, Sa - Saturday, Su - Sunday, ## - all week day. Letter size is important.

#### **Example:**

**0,Mo,12:23:00** - sets out0 every Monday at 12:23:00

**1,Sa;Fr,Mo,23:22:03** - sets out1 every Saturday, Friday and Monday at 23:22:03

**1,Sa;Fr,Mo,Tu,Su,Th,23:22:03** - sets out1 every Saturday, Friday, Monday, Tuesday, Sunday and Thursday at 23:22:03

**0,##,12:01:30** - sets out0 every week day at 12:01:30

The effect of this may be the inclusion of a relay, switched off or reset (turn on and off) for a limited period in seconds. (max 65535).

#### **5. Network Configuration**

# **Network Configuration**

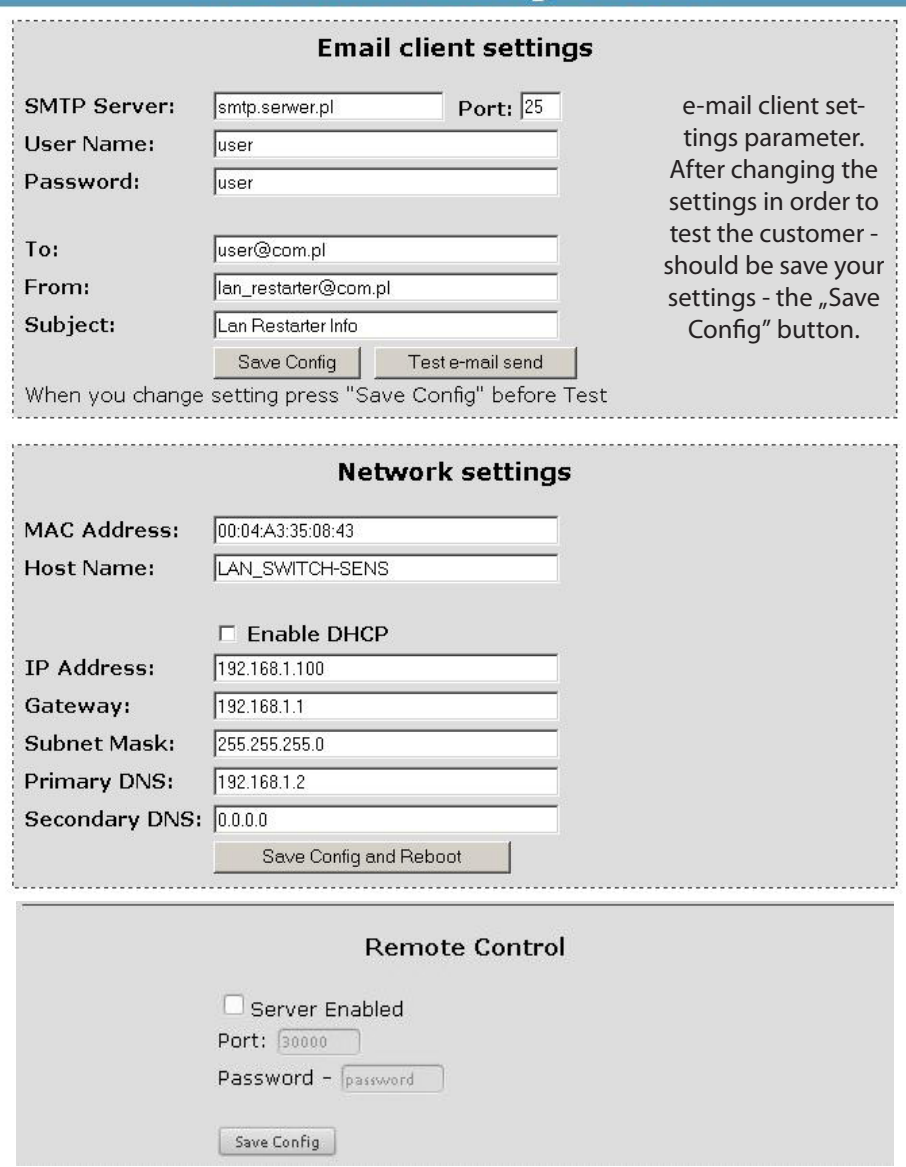

**Remote Control** - working as a server (receiving packets and enable / disable the corresponding socket). Terminal working as a server can be triggered from any number of clients (Lan Controllers), the condition is set to the same password.

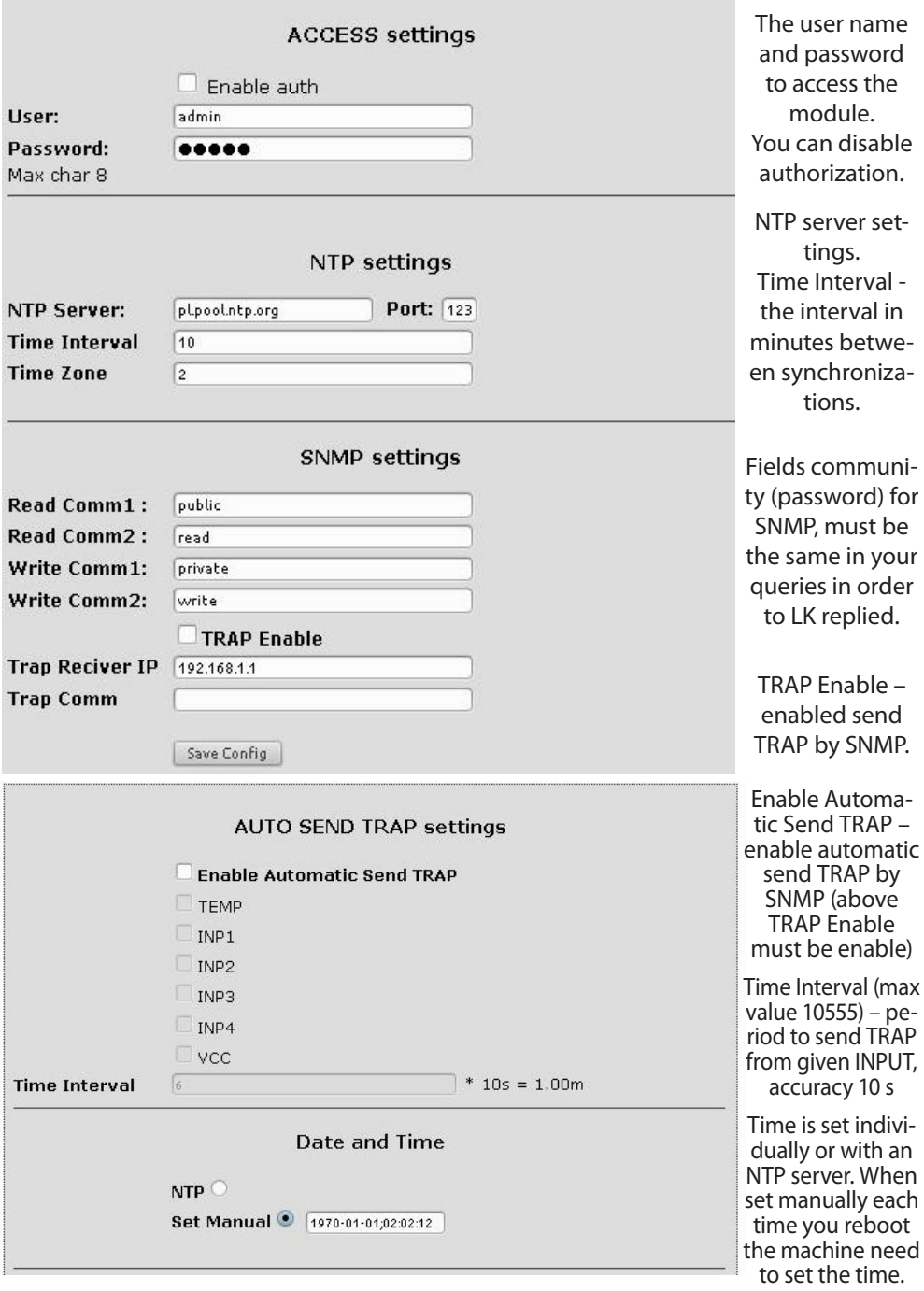

#### **Reading XML data**

Enter the IP address and the page name eg 192.168.1.100/st0.xml

#### **The values of the sensors should be divided by 10**

#### **Control Panel:**

- Dynamic data - st0.xml - Static data - st2.xml **Events Config:** s.xml **Watchdog:** w.xml **Scheduler:** sch.xml **Network Config:** board.xml **Working time:** s\_time.xml using the Timezone

#### **Switching sockets http request**

You can arm / switch set out without clicking on the buttons in the control panel, making use of the following commands:

**IP** / **outs.cgi** ? **out = xxxxx** - switches set the output to the opposite of the current **IP / outs.cgi ? outx = x** - disable or enable a specific output

when password authentication is enabled , the command of the following form:

**user : password @ IP / outs.cgi ? out = xxxxx user : password @ IP / outs.cgi ? outx = x**

#### **Examples:**

**192.168.1.100/outs.cgi ? out = 0** - changes the output state to the opposite out0 **192.168.1.100/outs.cgi ? out = 2** - out2 output changes state to the opposite **192.168.1.100/outs.cgi ? out = 02** - changes the output state out0 and out2 to the opposite **192.168.1.100/outs.cgi ? out = 01234** - changes the state of the outputs of out0 to out4 the opposite **192.168.1.100/outs.cgi ? out0 = 0** - turns out out0 ( ON state ) **192.168.1.100/outs.cgi ? out0 = 1** - turns out out0 ( OFF ) **192.168.1.100/outs.cgi ? out1 = 0** - turns out out1 ( ON state ) **192.168.1.100/outs.cgi ? out1 = 1** - turns out out1 ( OFF ) **192.168.1.100/outs.cgi ? out4 = 0** - turns out out4 ( ON state ) **192.168.1.100/outs.cgi ? out4 = 1** - turns out out4 ( OFF )

#### **Firmware Upgrade**

In the event that there is a new version of the software or special version for application, it is possible to load such software to the device. This can be done remotely over the network using TFTP.

You my upgrade firmware on two way:

1. By dedicate software "LAN Controler Tools" (find controler or put IP and click "Upgrade Firmware").

2. By any TFTP client, description below.

Send firmware file by TFTP, you have 5 second (Green LED on RJ45 socket blink) to start send firmware when modul run after reset (you my casus reset by click button "Save config and Reboot" in Network configuration or "Reset" button on board or dedicate software "LAN Controler Tools"). If start transmision not happen that device start work normal. If tftp transmision will start than wait about 90 second to finish upload firmware. After upload device will be reset and start normal. If you want to upload upgrade file chose "Save config and Reboot" in Network configuration or power OFF and power ON device . **The file must be send in binary mode** eg. In Windows XP tftp client

tftp  $-$ i 192.168.1.100 put "file upgrade.bin".

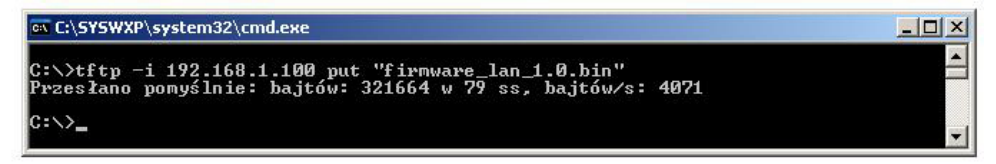

After successful loading, the device will reboot and will be ready to go.

If you try to send the wrong file get an error message "invalid file"

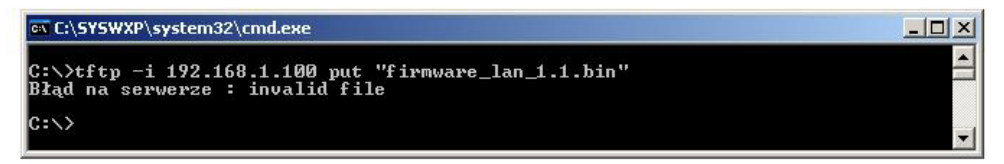

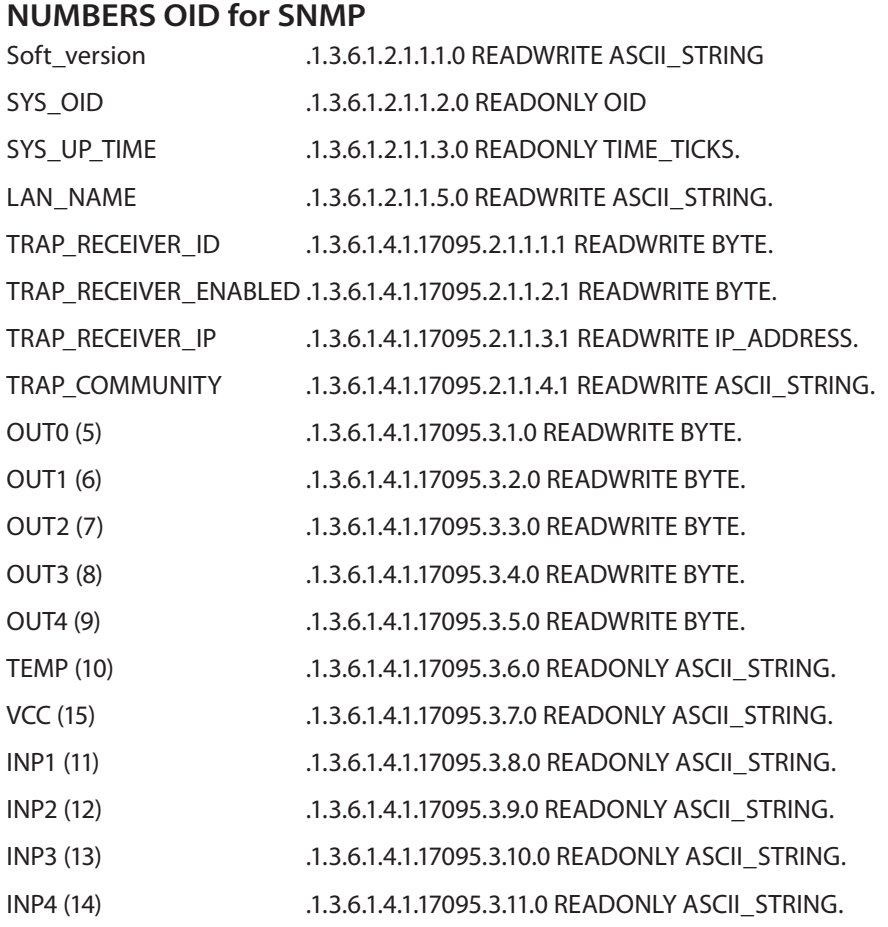

Contents of the instructions is regularly checked and if necessary corrected. If the observations errors or inaccuracies, please contact us. It can not be ruled out that, despite best efforts, however, some discrepancies arose. To get the latest version, please contact us or distributors.

> *© Konsorcjum ATS Sp.J. Copying, duplication, reproduction whole or in part without the consent of the owner is prohibited.*

**Konsorcjum ATS Sp.J. ul. Żeromskiego 75, 26–600 Radom, POLAND tel./fax +48 48 366 00 30, e-mail: sales@ledats.pl www.tinycontrol.eu, www.ledats.pl, www.wirelesslan.pl, www.ats.pl**

> 12 *www.tinycontrol.eu*